# Caption Assist CA C3

# **WILLIAMSAV**

## QUICK START GUIDE

The Caption Assist (CA C3) is a professional, hardwarebased live captioning system. During a video call or other live event, the Caption Assist can put real time captions on any video source. Many languages and dialects can be selected for captioning, and is a perfect fit for churches, classrooms and other presentations.

# **General Installation**

# **Connecting the Video Source and Outputs**

**IMPORTANT: Be sure to power down the Caption Assist before connecting or disconnecting any devices. The Caption Assist will automatically detect new devices upon** 

#### **turning the power on.**

#### **HDMI Connectors**

#### To connect HDMI video:

**HDMI Input into Caption Assist:** Using HDMI video cable, connect the cable to the HDMI In port on the back panel of the Caption Assist.

**HDMI Output from Caption Assist:** Using HDMI video cable, connect the cable to the HDMI Out port on the back of the Caption Assist to HDMI In on a HDMI display.

#### **Required Use of Multiple Devices**

The output typically cannot be connected to the same device as the input. For example, laptops do not have an HDMI In port, but do have an HDMI Out port.

Any data sent to the HDMI Output is also sent out via a digital stream.

Displaying the stream or output into the same device as the input will cause video to show a video of itself, creating a visual echo. For more explanation, see the full manual.

### **Connecting USB Devices**

Connect microphones or other USB devices to any USB port on the Caption Assist. The system supports up to 5 USB 3.0 devices and 1 USB B device.

For a standard microphone, connect using the included USB to XLR cable.

Connect the USB Mouse to use the menu system for configuring the device.

### **Power On**

To power on the Caption Assist:

- 1. Plug the power cord into the back of the Caption Assist and then into any grounded outlet.
- 2. Plug the power cords from any video source(s), display(s), or other devices into any grounded outlet.
- 3. Turn on each of the connected units, and then press the power button on the front panel of the Caption Assist.

#### NOTE: In order for the Caption Assist to properly sync with the video signals, the sources should be turned on first.

After a moment, a Caption Assist splash screen will appear, followed by the initializing of the ports, and ending with a copyright message.

After the startup process, the default input source will be shown.

If this process is different for you, recheck your installation and power on again. Call Williams AV for support if it is still unsuccessful.

### **Network Connection**

A network connection to the Caption Assist is required to get translation data.

#### **Network Setup**

- 1. Activate the menu system by clicking on the top of the display screen using the included mouse. The Main Menu appears. Select the **Network** option. The Network Menu appears.
- 2. Select **Network Setup.**
- 3. Enter the required network information**.** Consult with your IT administrator if you need help with these entries.
- 4. Select **Apply Settings** to finish the network configuration.
- 5. Exit the menu system.

# **Caption Assist App**

The Caption Assist app is available to help purchase hours, select languages and manage captioning sessions. Download the app from your personal device's app store.

# **Captioning Sessions**

## **Purchasing Hours**

Hours can be purchased in groups of 8-hours, but the hours do not need to be used continuously. For instance, you can run one 4-hour session on a Monday, a 2-hour session on Thursday, and use the remaining 2-hours the next week.

Multiple groups of hours can be purchased at one time, if desired. If you have a 4-hour meeting every day, you can purchase three 8-hour groups at once for a total of 24 hours of live captioning. Hours do not expire.

To purchase hours, scan the QR code on the Caption Assist's output display with the app. Once connected, tap the shopping cart icon in the bottom right corner of the screen.

### **Starting a Session**

Sessions may be started from the Caption Assist App, or by using a USB mouse connected to the Caption Assist.

#### **If using a mouse:**

On the toolbar or Caption Assist App, click the green START button with the provided mouse.

#### **If using the app:**

Scan the QR code on the output display to connect to your Caption Assist device. Once connected, tap on the START button.

### **Stopping a Session**

Tap STOP on the toolbar or Caption Assist app to pause the session. When stopped, you can switch languages, take a break, or finish your session.

# **Language Selection**

The language and dialect of the audio that is being captioned must be selected. Selecting the correct dialect is important. For example, English in South Africa sounds drastically different from English in Canada. Not all languages have dialects, however.

In the Language Selection menu, find the language first and then look at the two character code next to the language. Each letter will be in a small box. These boxed letters indicate the dialect. For a full lists of languages and dialect codes, see the full user manual.

# **For Additional Information**

This manual is a quick start guide for getting your Caption Assist up-and-running. It covers basic cable connection and setup. Most features and customization options are not documented in this manual.

For additional information, feature instructions, warranty information and more, please download the full user manual from the [Caption Assist product page on Williams](http://www.pointmaker.com/pointmaker-cr-400/)  [AV's website.](http://www.pointmaker.com/pointmaker-cr-400/)

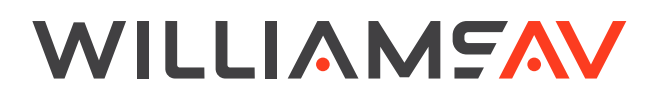

info@williamsav.com / www.williamsav.com 800-843-3544 / INTL: +1-952-943-2252